# 中國醫藥大學

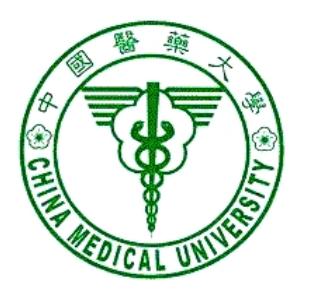

# 網站管理系統 操作手冊

(100.11.24)

# 目錄

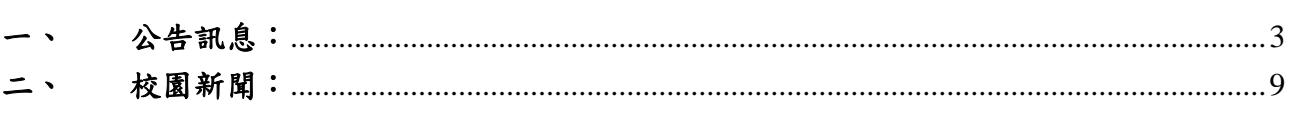

## 一、 公告訊息:

#### 1. 登入校園入口網站 http://portal.cmu.edu.tw(如下圖)

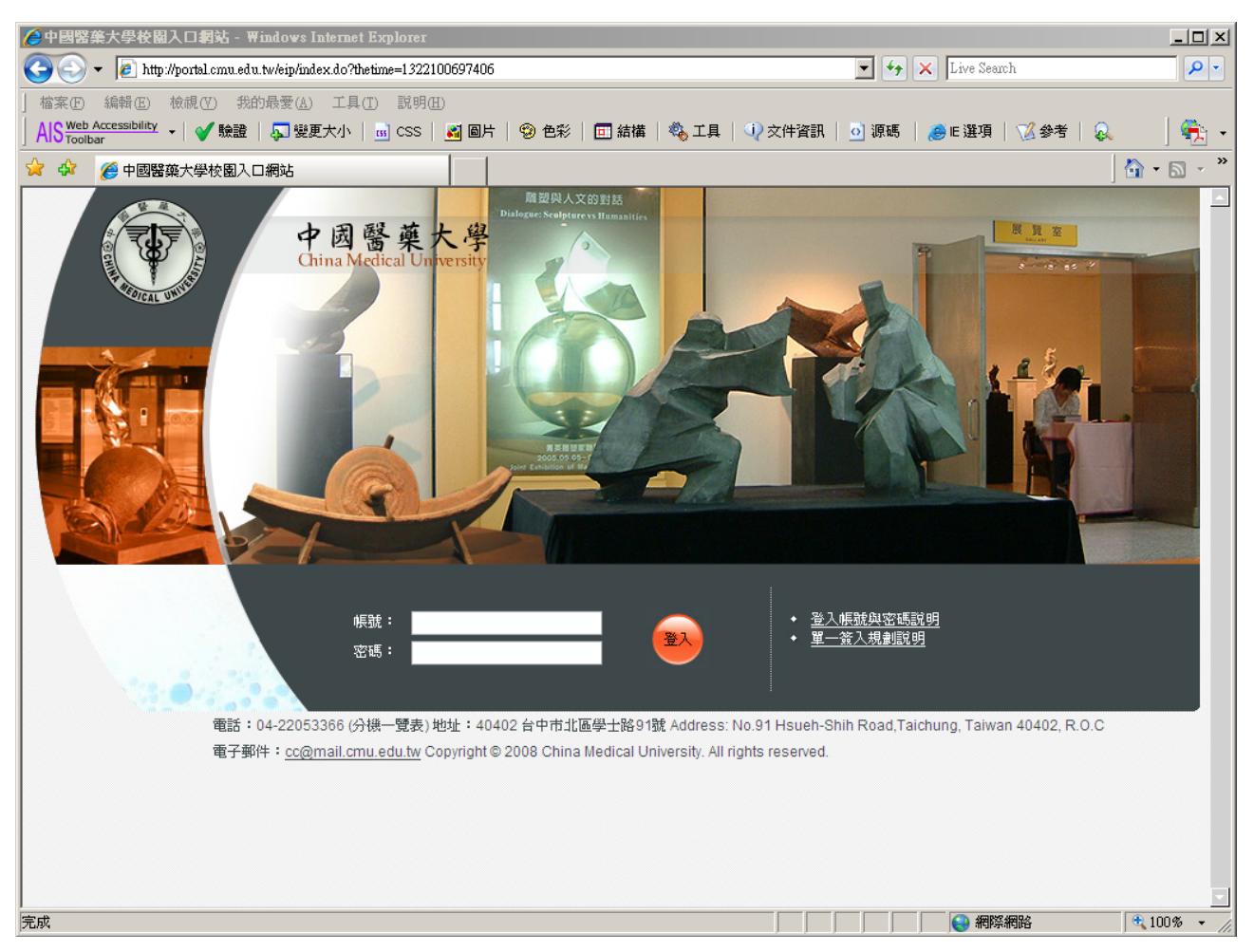

2. 登入後,點選「應用系統/網站管理系統」(如下圖)

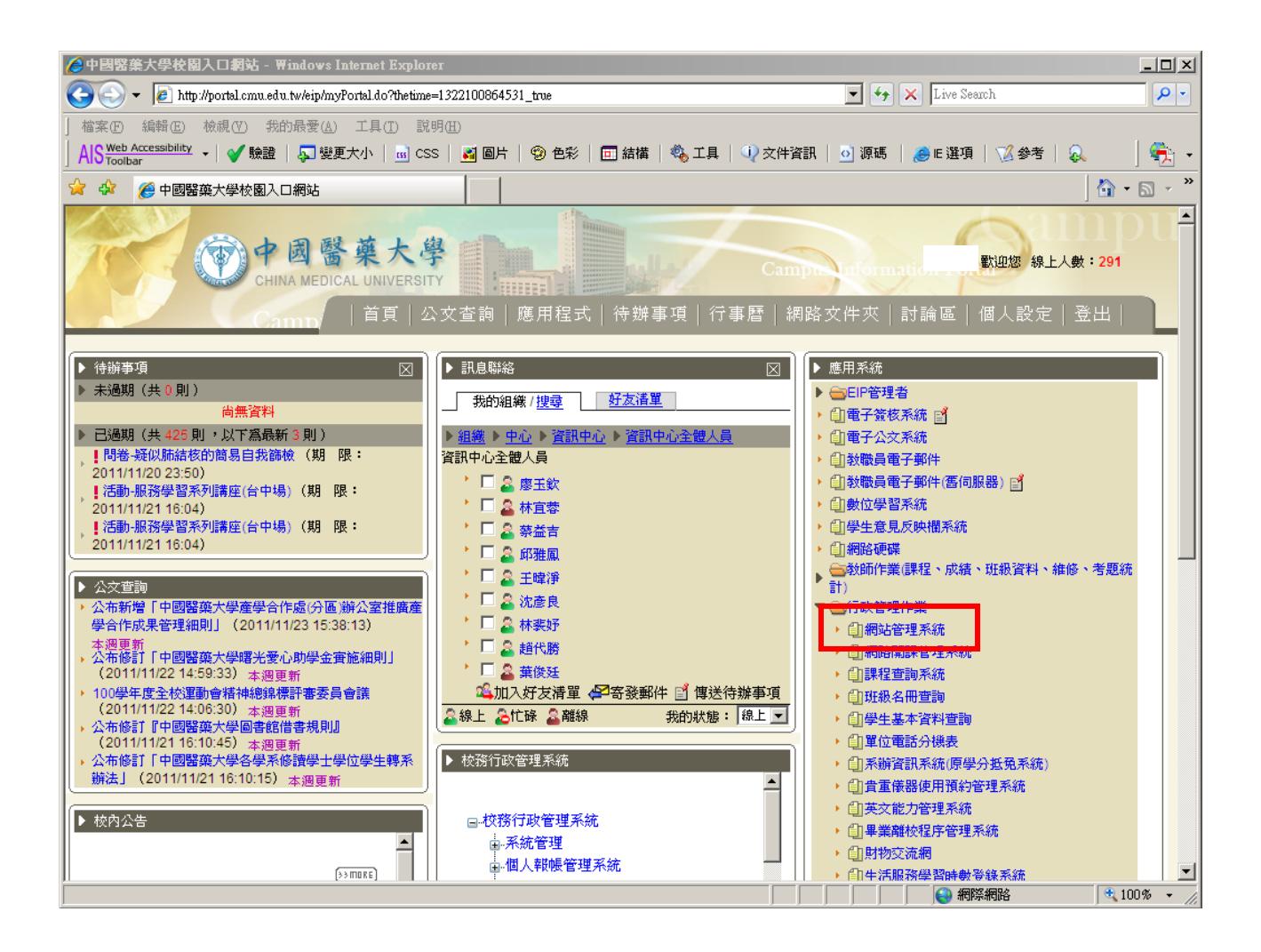

# 3. 選擇所屬單位(如下圖)

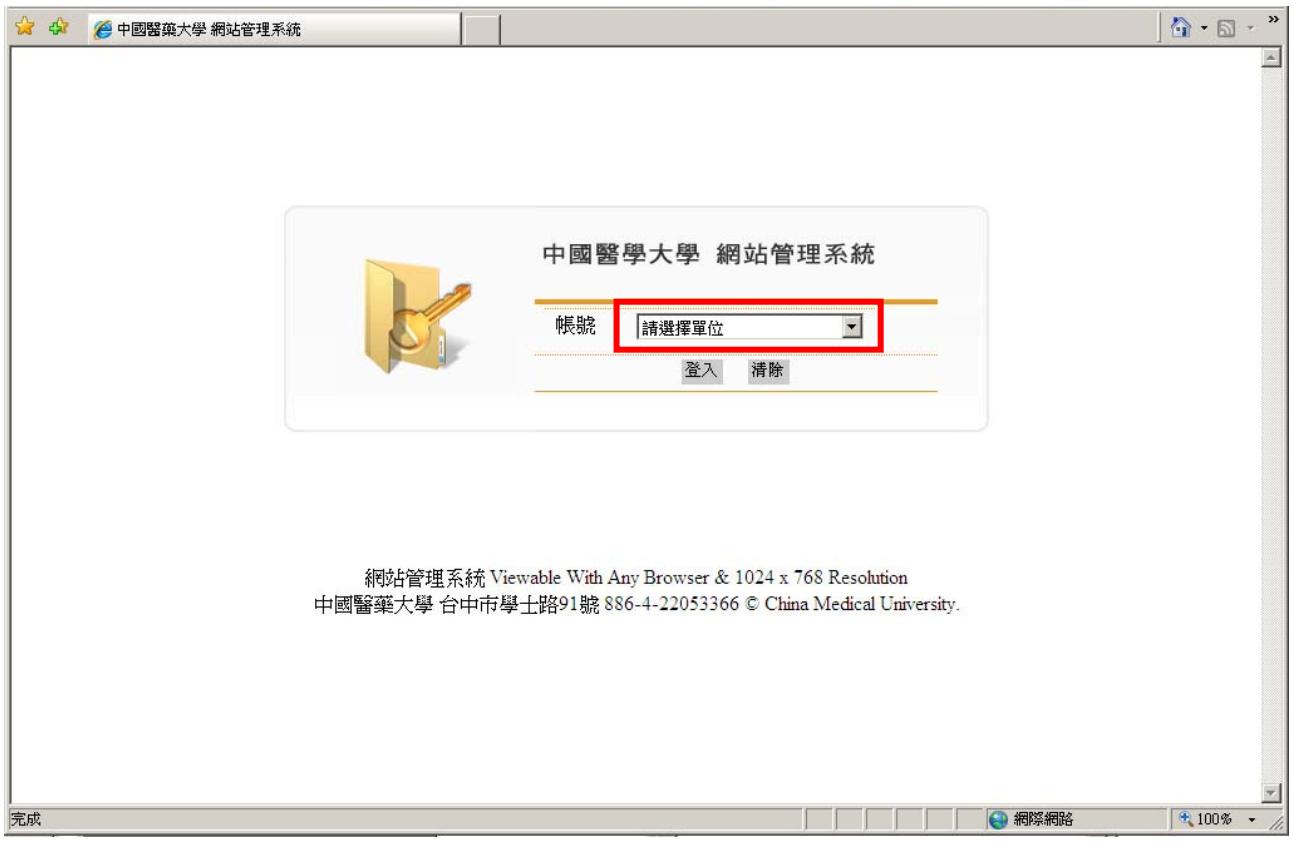

4. 選擇「公告訊息/訊息發佈」

4.1 鍵入標題、有效期限、公告類型、內容、上傳附件與發送方式後, 點選「確定送出」即可。

4.2 如因訊息之重要性高需將訊息置頂,可勾選「置頂」欄位,將送至 祕書室審核(即簽核流程會多加一祕書室)。

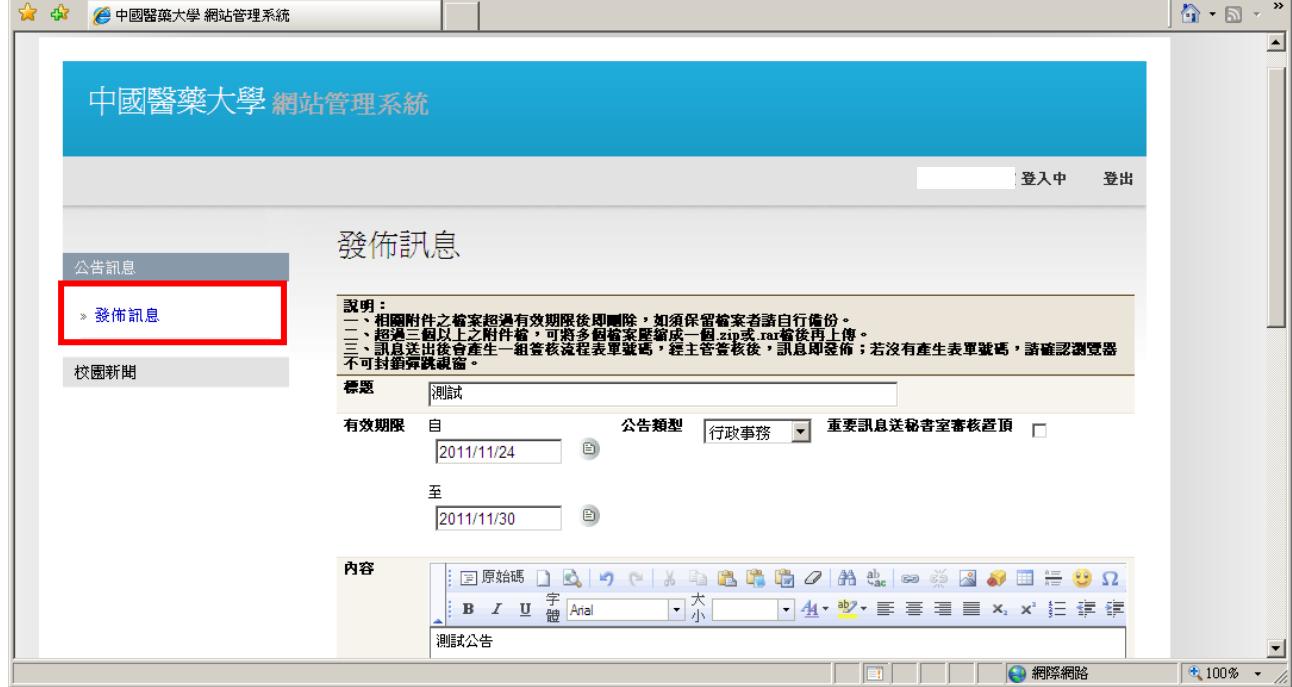

4.3 訊息送出後,會顯示此次公告申請的表單單號,可利用此單號進入 「電子簽核系統」查詢申請進度;若無出現表單號碼,請檢查您所使用 的瀏覽器是否有鎖彈跳視窗,檢查方式請參閱如何檢查是否有鎖彈跳視 窗的說明: http://cc.cmu.edu.tw/question/qa\_detail.php?id=8

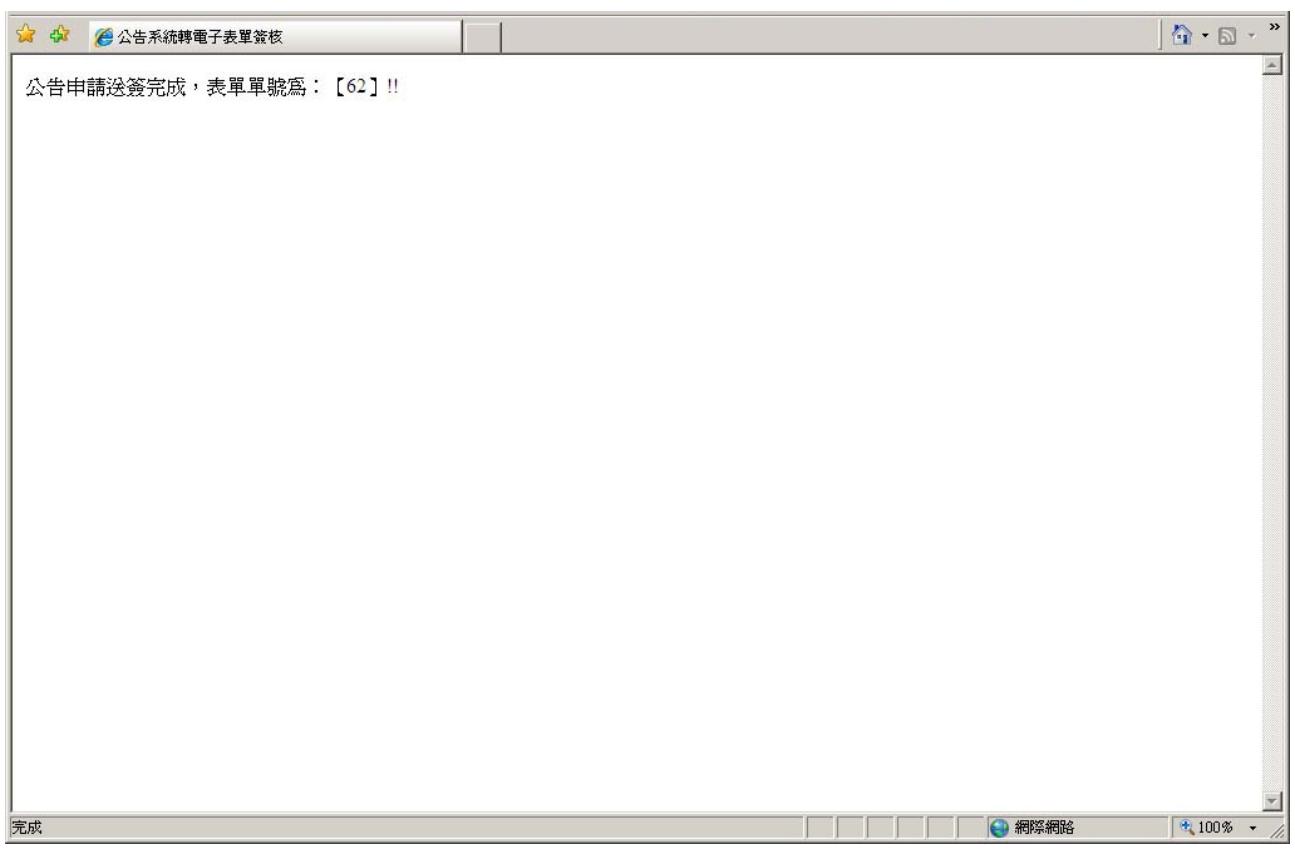

5. 主管登入「校園入口網/電子簽核系統」,進行簽核

5.1 經主管登入「電子簽核系統」,確認公告無誤後,簽核「同意」即完 成公告。

5.2 公告申請經否決後,需重新發佈公告(參照步驟 1)。

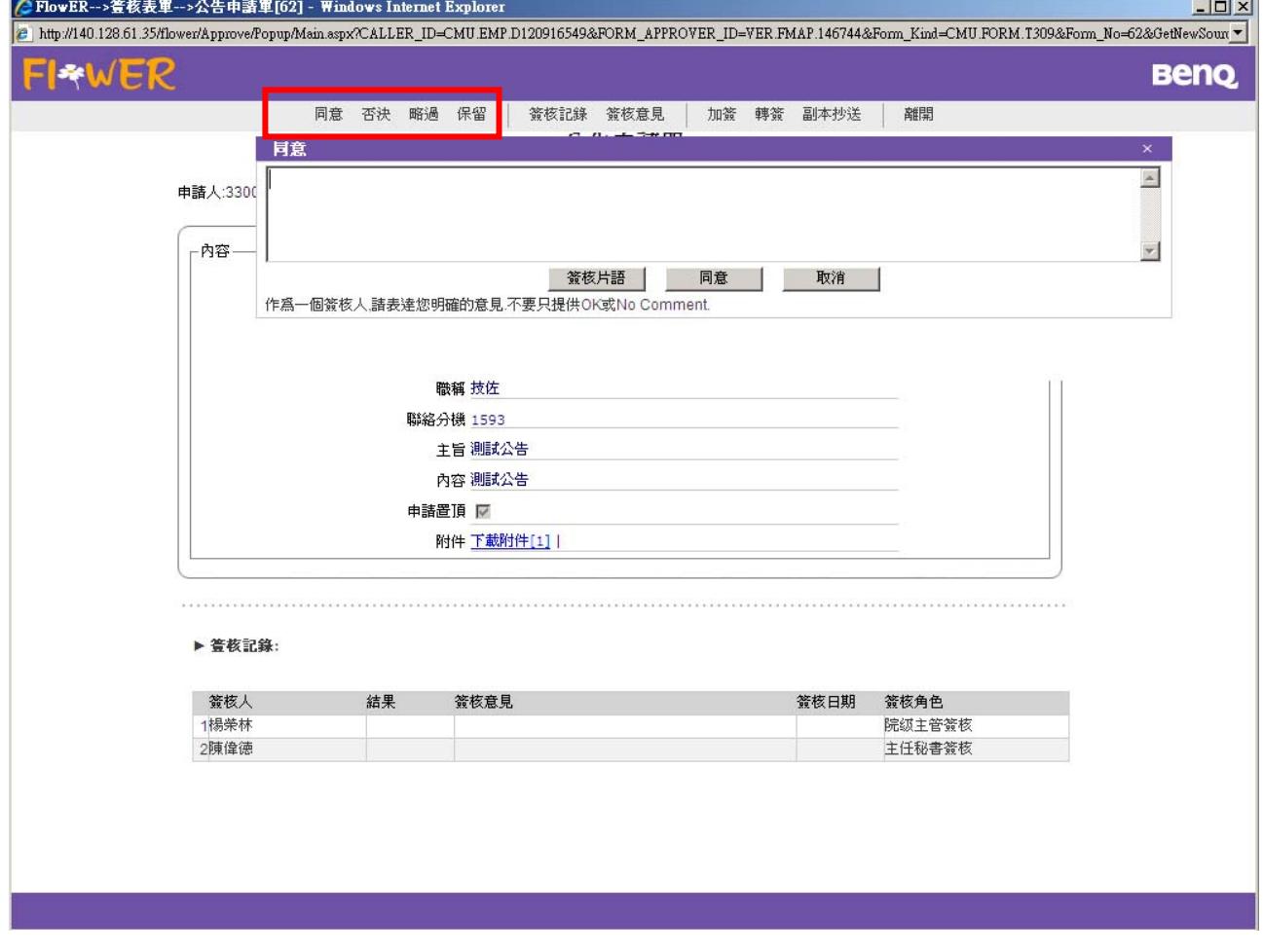

#### 二、 校園新聞:

#### 1. 登入校園入口網站 http://portal.cmu.edu.tw(如下圖)

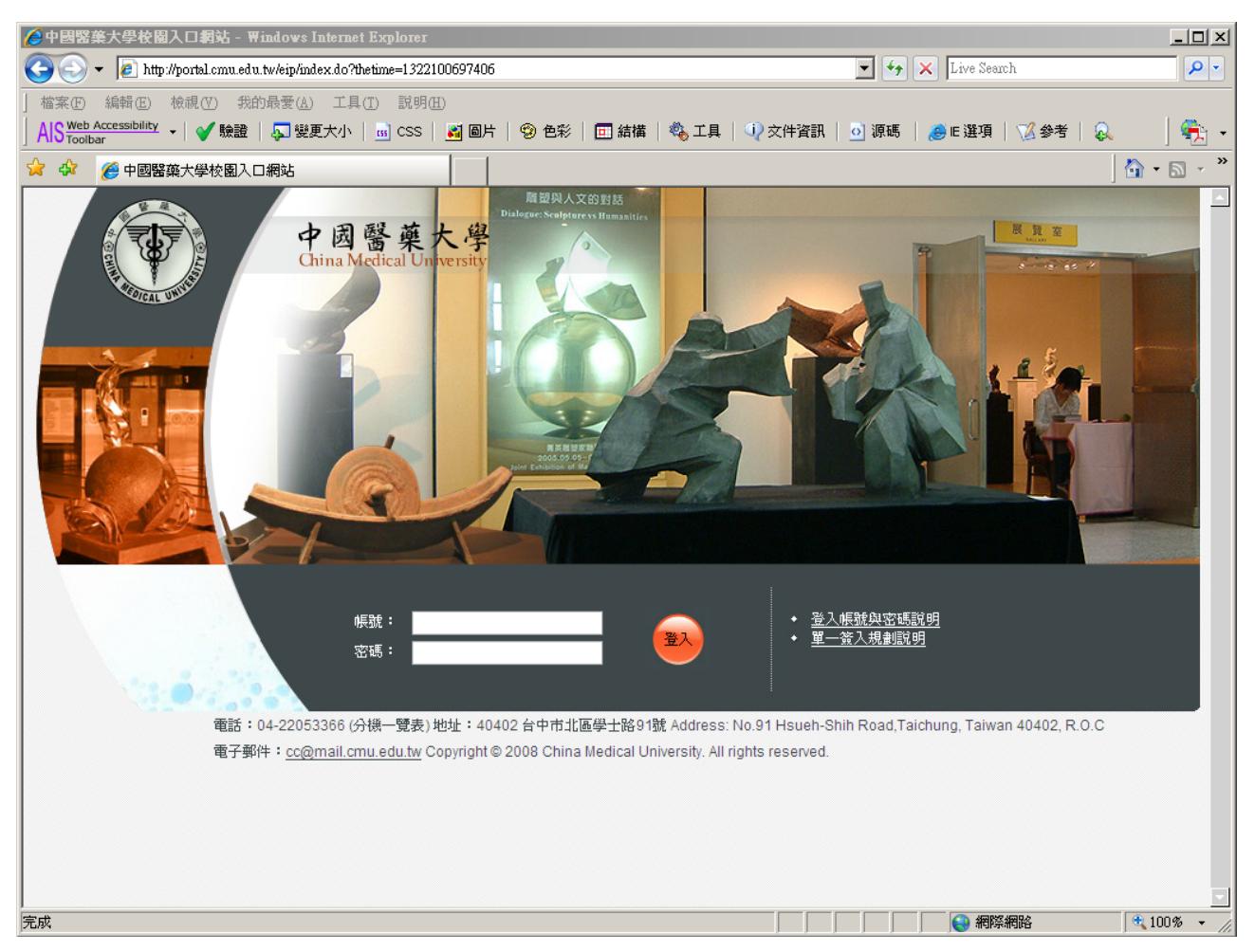

2. 登入後,點選「應用系統/網站管理系統」(如下圖)

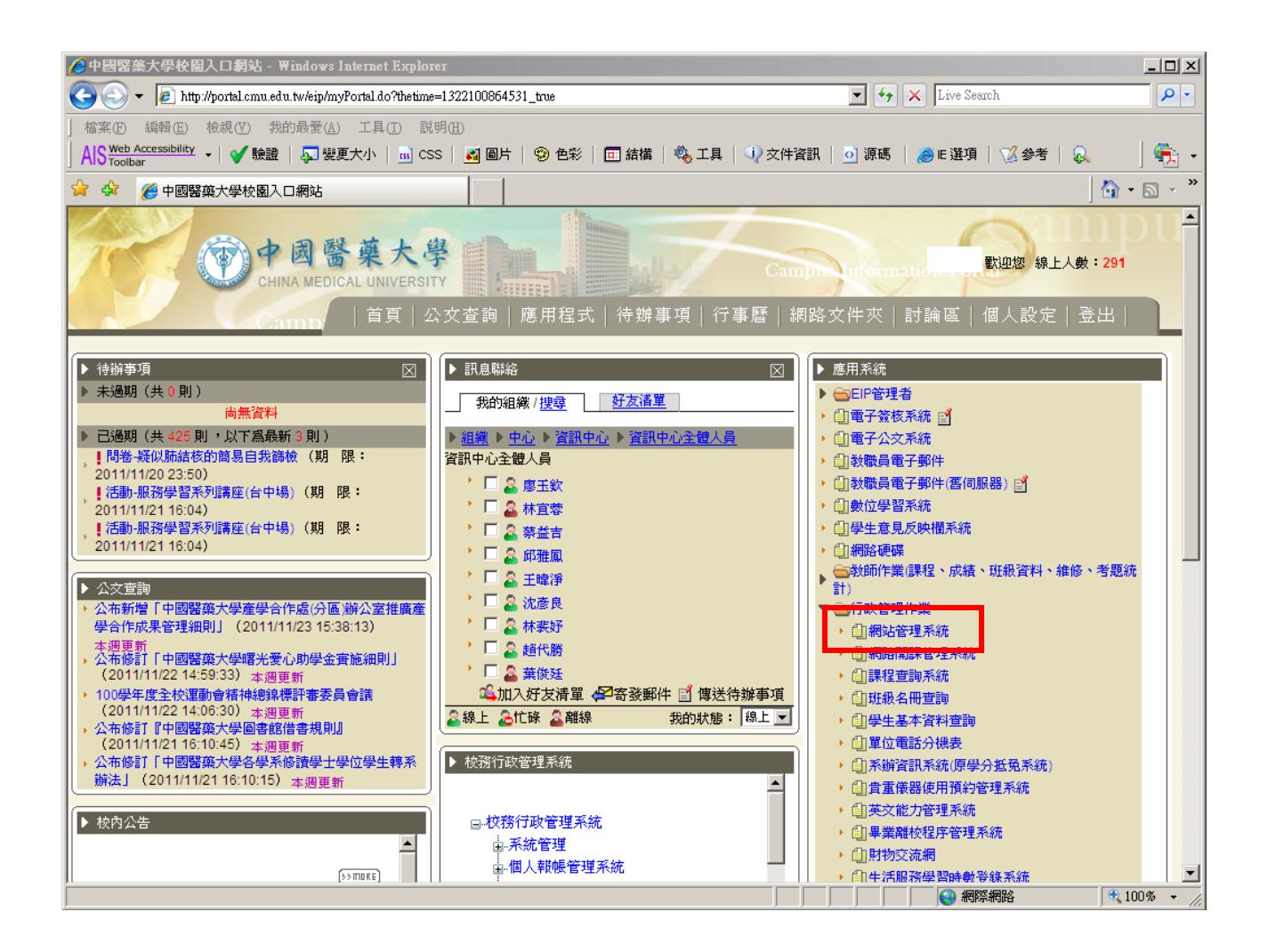

3. 選擇所屬單位(如下圖)

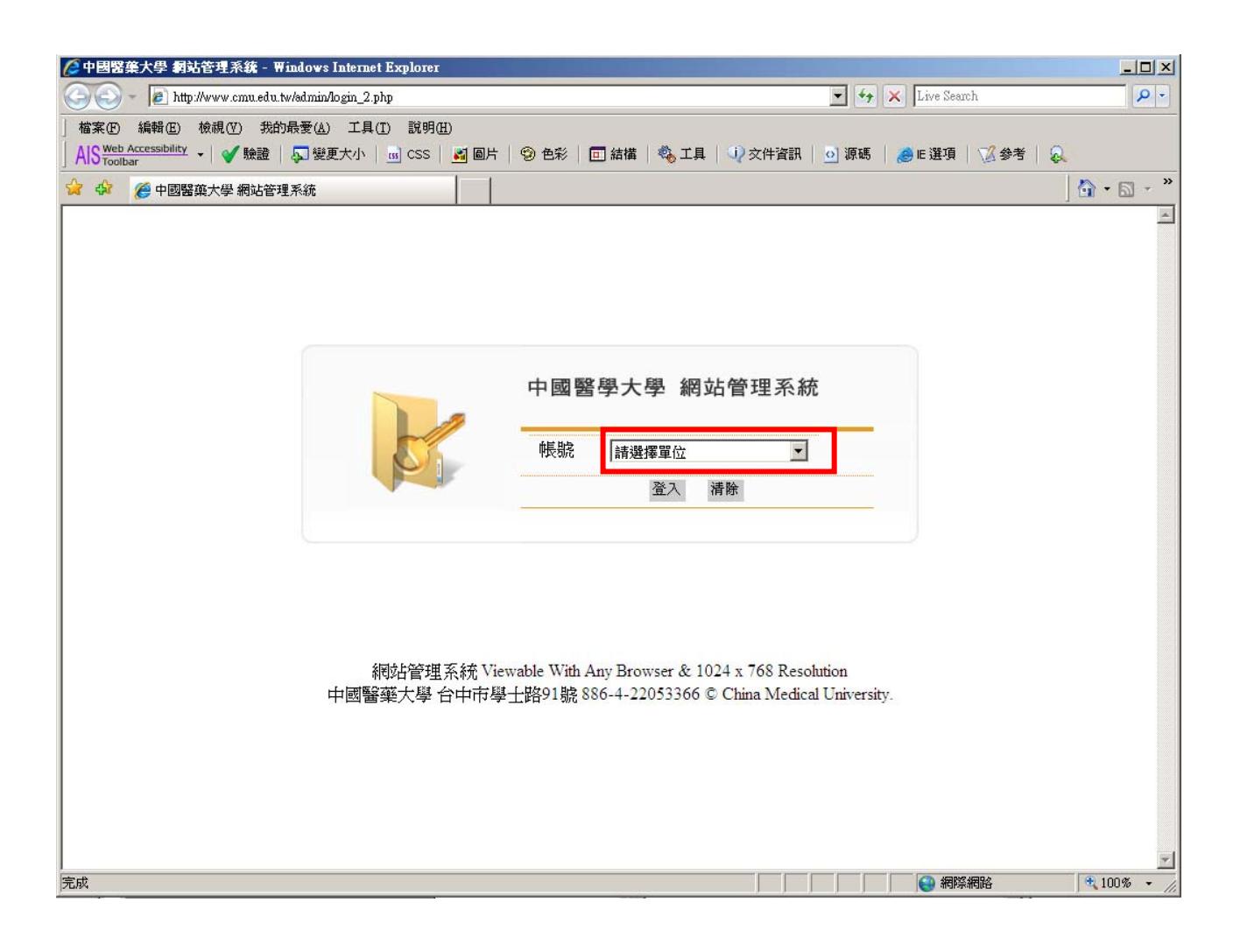

### 4. 新增校園新聞

4.1 選擇「校園新聞/新增新聞」

4.2 鍵入相關欄位的資訊後,點選「確定送出」

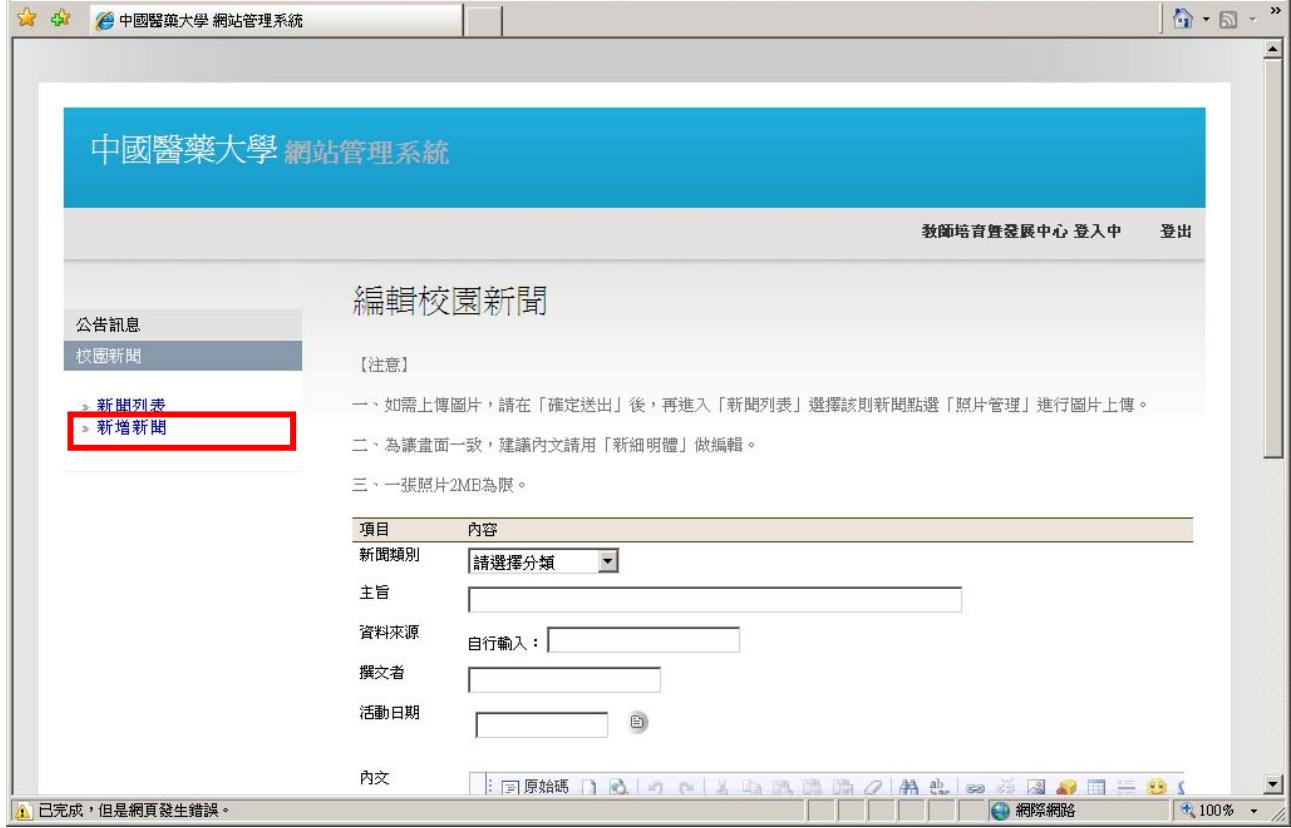

#### 5. 照片管理

5.1 如需上傳圖片,請在「確定送出」後,再進入「新聞列表」選擇該 則新聞點選「照片管理」。

5.2 進入「照片管理」後,點選「新增照片」進行圖片上傳,每張圖片 限制 2MB 以內。

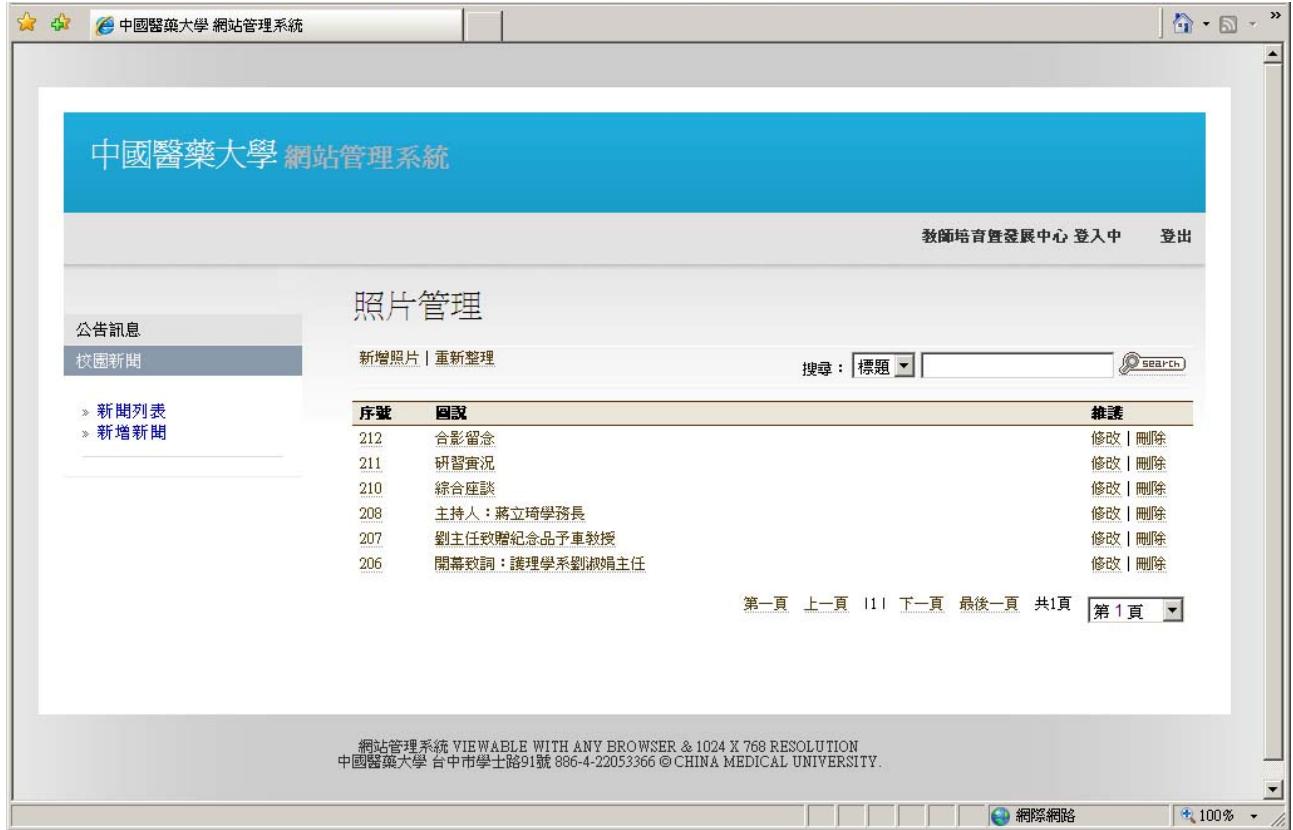